## **Väljaande reserveerimine raamatukogu kindlast osakonnast**

Kui olete e-kataloogi **sisse loginud** ja **leidnud sobiva raamatu**, mida soovite reserveerida või järjekorda panna, vajutage esmalt **"Loe lähemalt"** ja seejärel **"Reserveeri"**.

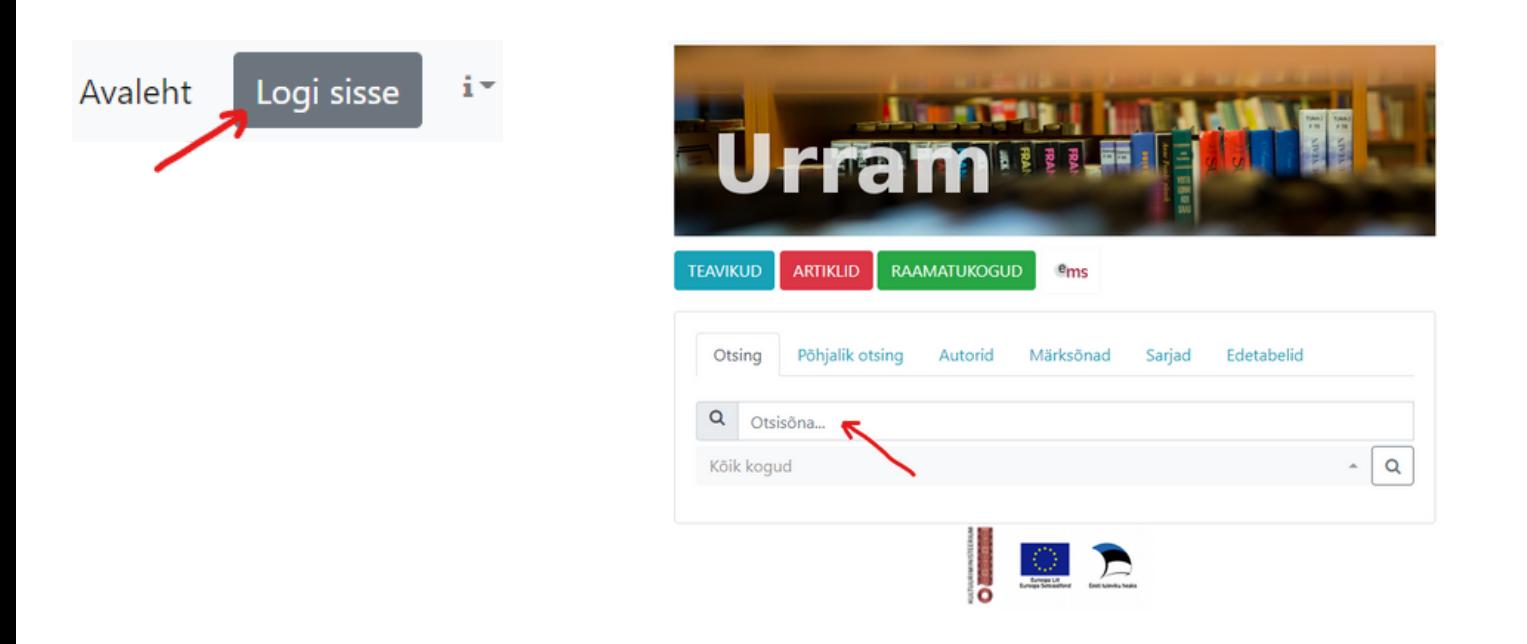

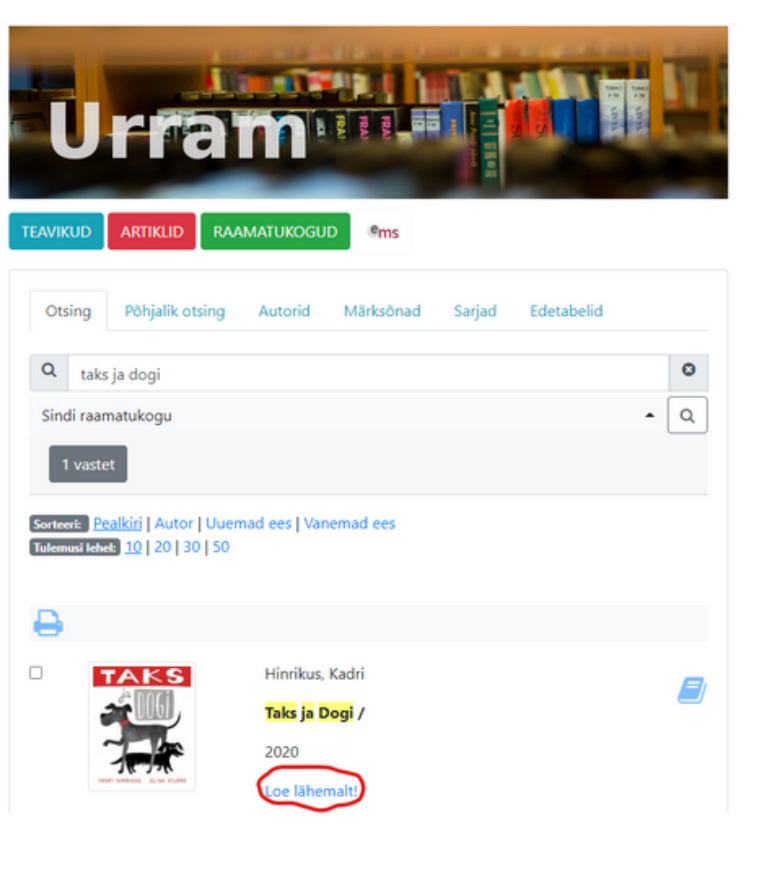

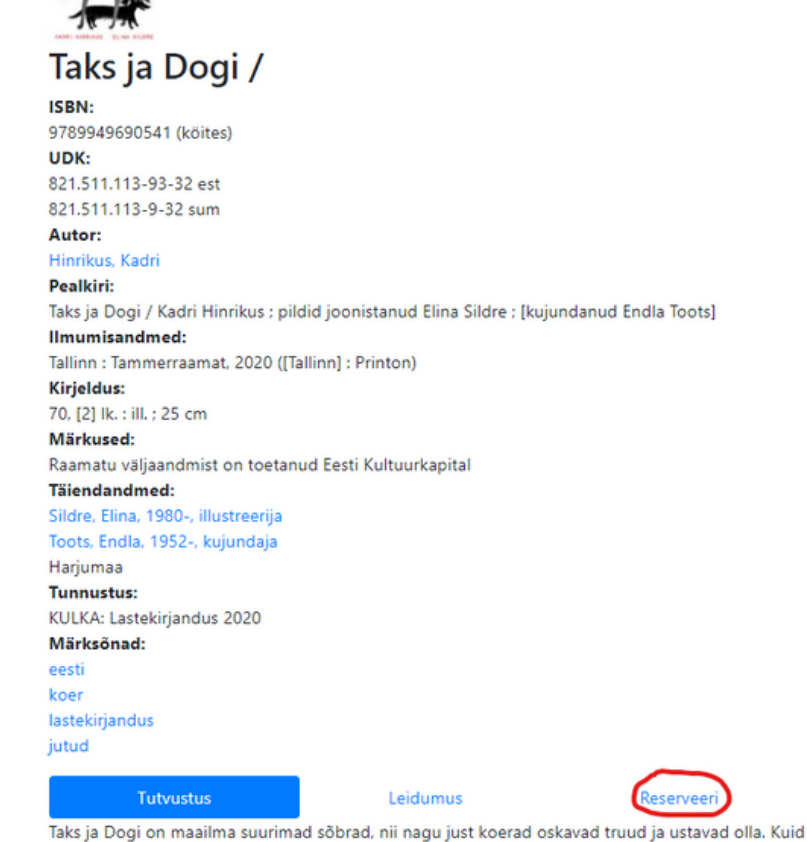

- Edasi vajutades **Sindi raamatukogu nimel** või **+märgil** selle ees, avaneb raamatukogus olevate eksemplaride nimekiri.
- Nüüd vajutage sõnal **"Raamatukokku"** või **"Kappi"** selle eksemplari taga, millisest osakonnast raamatut soovite. Antud juhul valime Laste- ja noorteosakonna eksemplari, mille soovime kätte saada raamatukapist.
- Seejärel ilmub eksemplari kohale kiri: **"Reserveering õnnestus"** ning on antud otselink reserveeritud raamatute juurde.

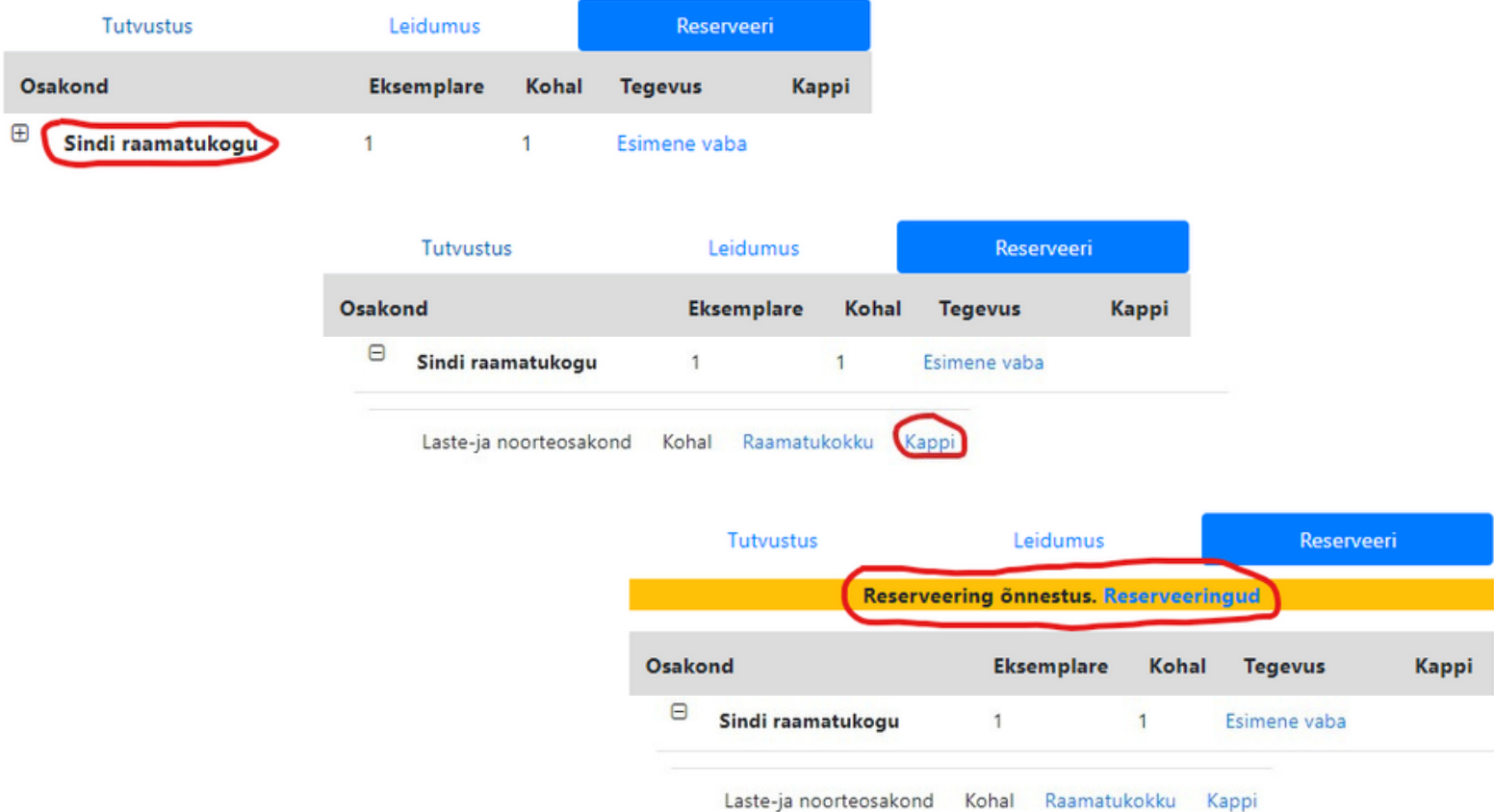

Lingile **"Reserveeringud"** vajutades saate näha, millisest osakonnast on raamat reserveeritud, saate eemaldada raamatu kapist (kui soovite siiski ise raamatukokku tulla) või tühistada reserveeringu.

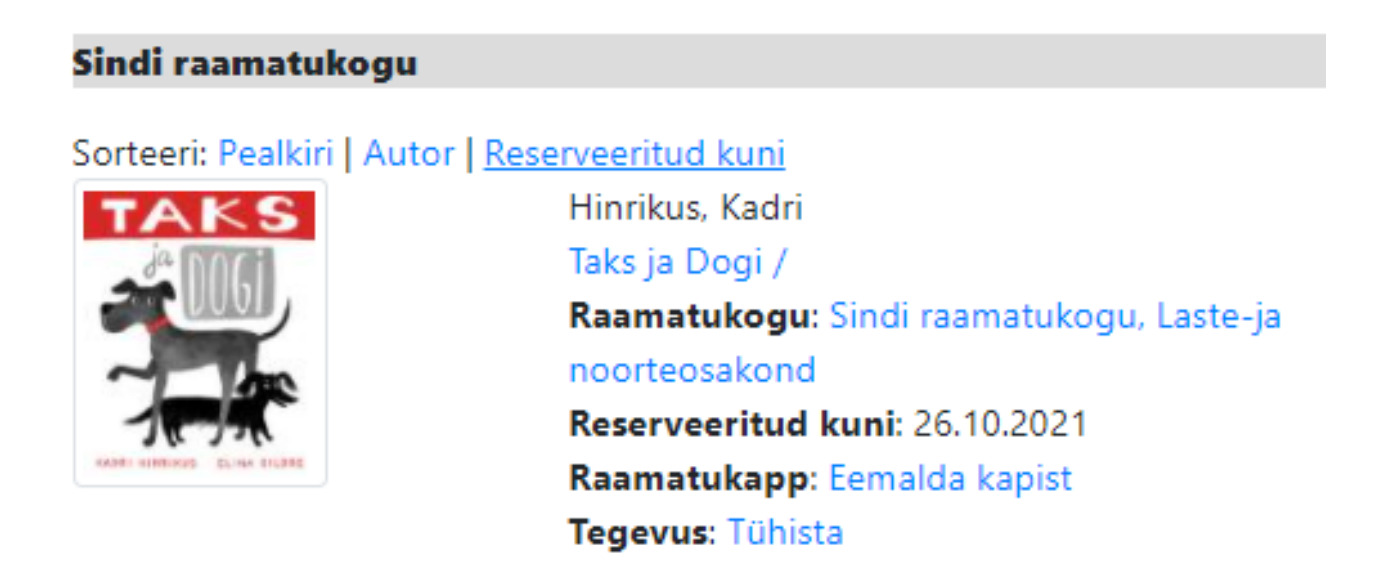